# *PAIGO Z-SOFT* USER MANUAL

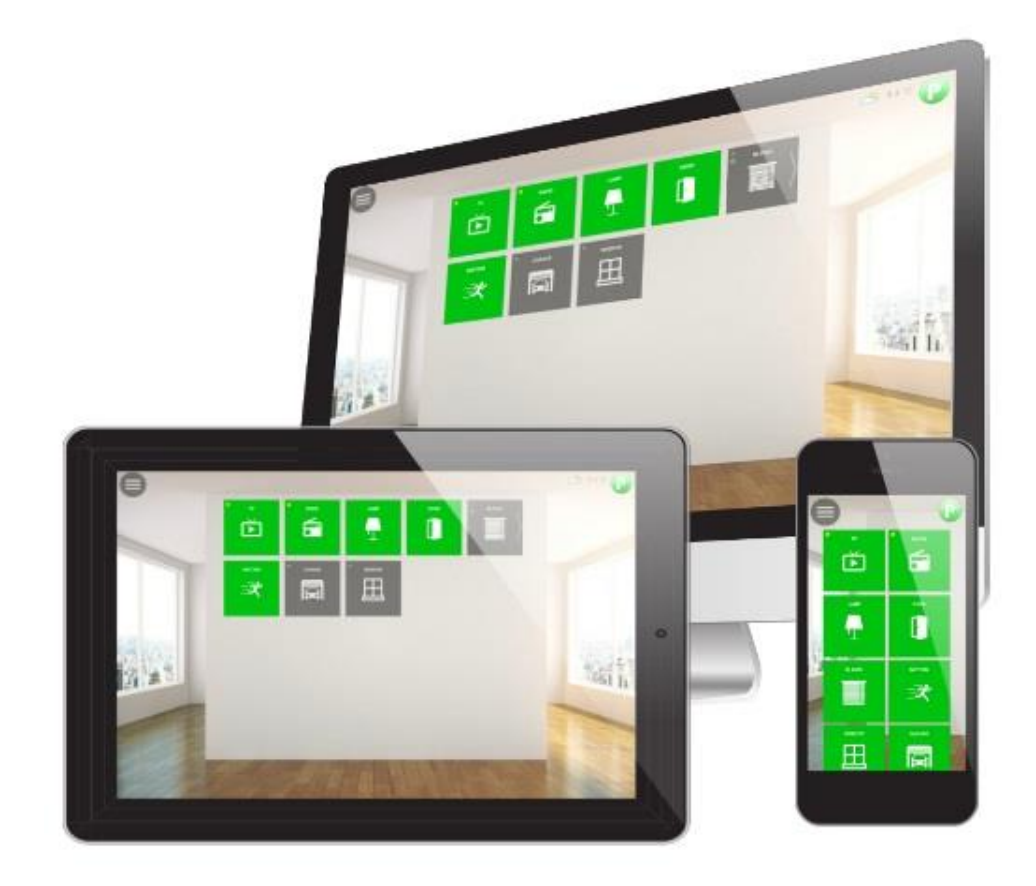

## **Preface**

Thank you for purchasing Paigo Smart Home Center.

Before operating your Paigo unit, please read this manual to familiarize with procedures and functions.

#### Copyright

Copying this manual's contents, either software, photographs and illustrations, is prohibited without the express permission of Paigo sp. z o.o. All rights reserved.

#### Disclaimer

The manufacturer reserves the right to change the content of this manual without prior notification to anyone.

The manufacturer makes no warranty with respect to the content hereof, and shall not be liable in relation to it.

#### Trademark Recognition

Product names used in this publication are the property of the owners and have been confirmed.

# **Contents**

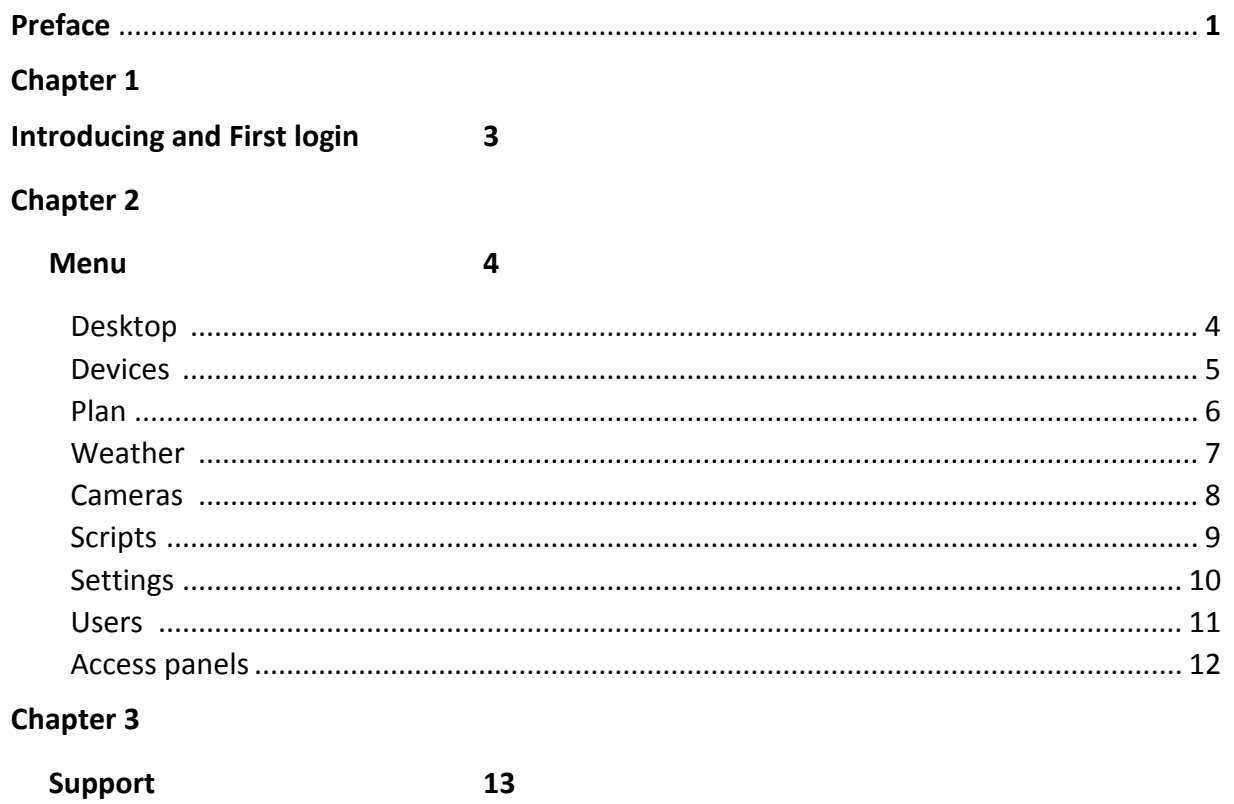

## **Chapter 1**

### **Introducing**

Thank you for choosing Paigo Z-Soft. This application offers an intuitive and transparent service. You can easily control your home with it. Application menu has been designed for your comfort. Using a modern, stylish tiles you can see all the devices connected to the system. In addition, the Paigo application you can use not only from the level of a TV set at home, but all over the world through a smartphone, tablet, or computer.

## **First login**

After the application is started for the first time, you must log in with a user name and a password, which is given below:

**User name:** *admin* **Password:** *password*

# **Chapter 2**

## **Menu**

#### **Desktop**

This is the main place of use of our intelligent house system. Here you will find all pre-defined devices in the form of friendly for you tiles. You also have the ability to modify desktop and icons or names of the tiles according to your needs. Some tiles you can also develop to get more information received from the device. Additionally, you can add devices to Favorites or display tiles according to the filter.

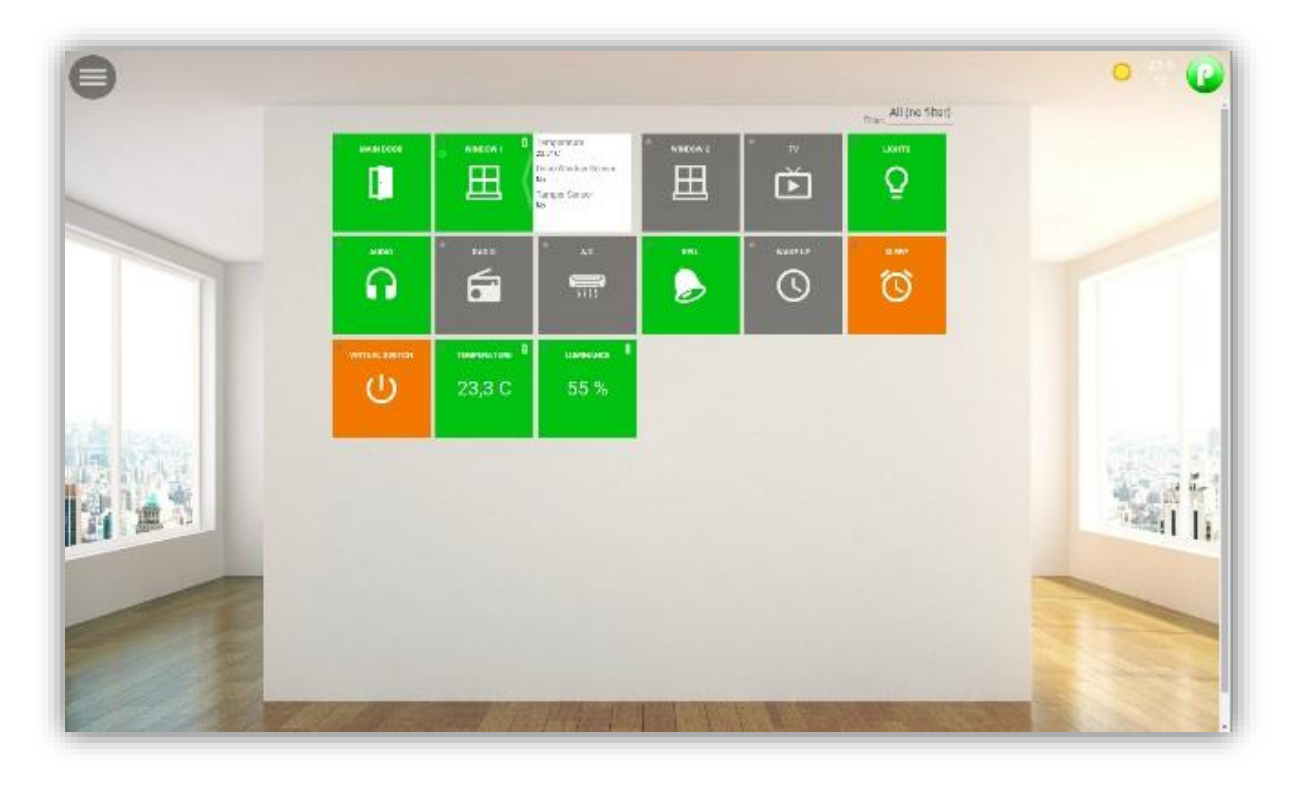

#### **Devices**

This tab can be called 'heart' of your system. This is where you add, remove and configure devices in the Z-Wave network. The tiles are created automatically when you add a device, but also you can delete or add them manually. Here you can also create virtual tiles, which will be very useful for creating scenes, groups and algorithms. When you add a device you can get access device settings, which offer a wide range of services.

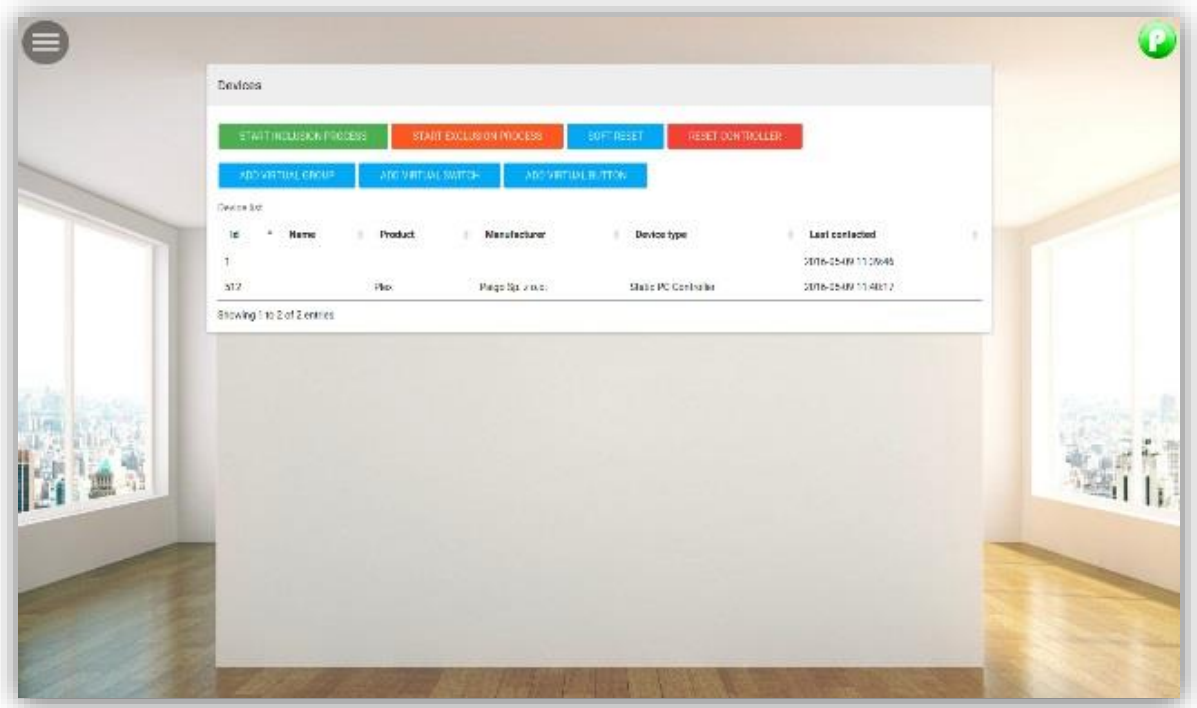

This section is visible only for system administrator.

#### **Plan**

Similar to the desktop, Plan is the place of use of our smart home, but in a slightly different and more interesting way. Do you remember "The Sims" game? Now you can play your own devices on the set of your own home. Search for the desired device much faster and better with this option.

You can expand plans.

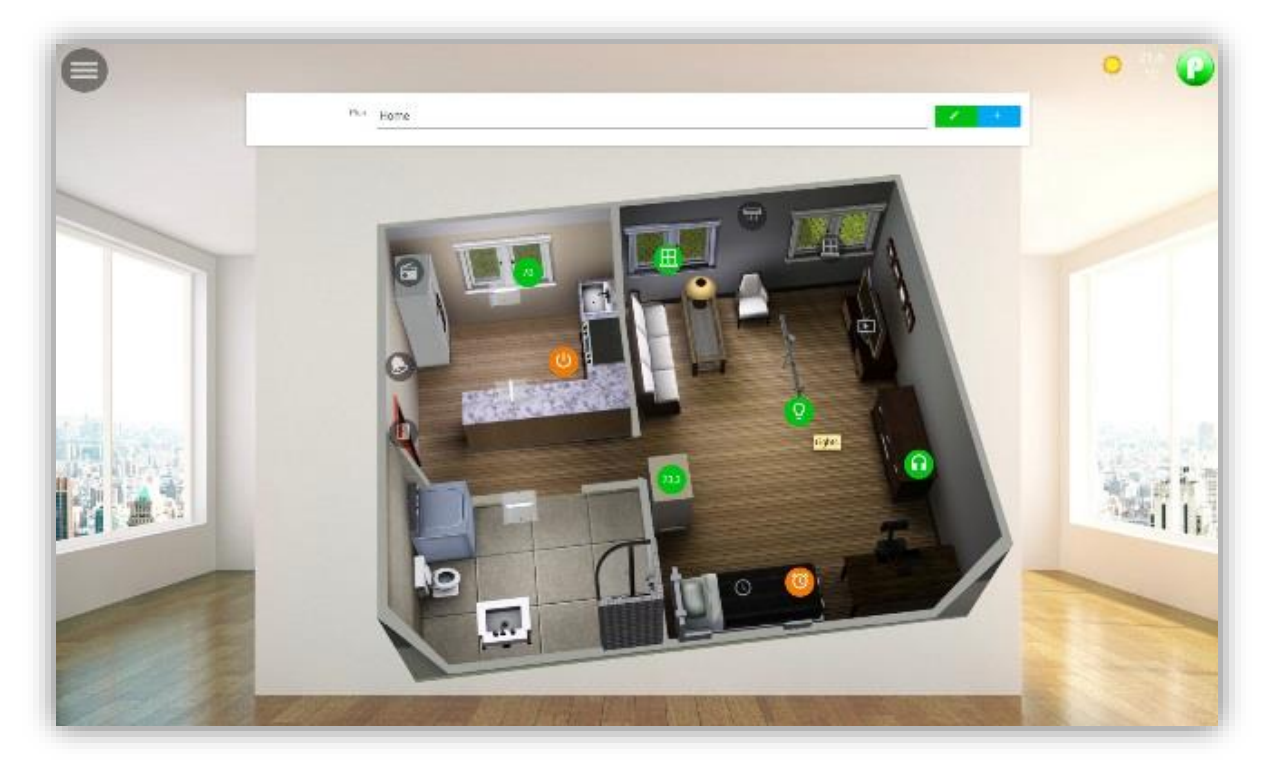

Specify the master plan, eg. House.

See the picture of the house divided into two plans - the ground floor and the first floor.

When you click one of them, you'll see the entire floor plan. To go further, click, for example, the child's room. You will see pictures of your child's room with inserted icons for house control. The control of your house has never been so easy. Category is visible by default for all users, but permission of reading a plan can be assigned individually for each user.

#### **Weather**

Thanks to the dual system location you're now able to check the weather for the location of your server, as well as yours individually (eg. when you are checking your system from the other side of the world). There is no problem to get detailed weather forecast for one day or long-term. In order to improve and increase the knowledge about the weather, in a very fast way, you can go to the global weather service Weather Underground.

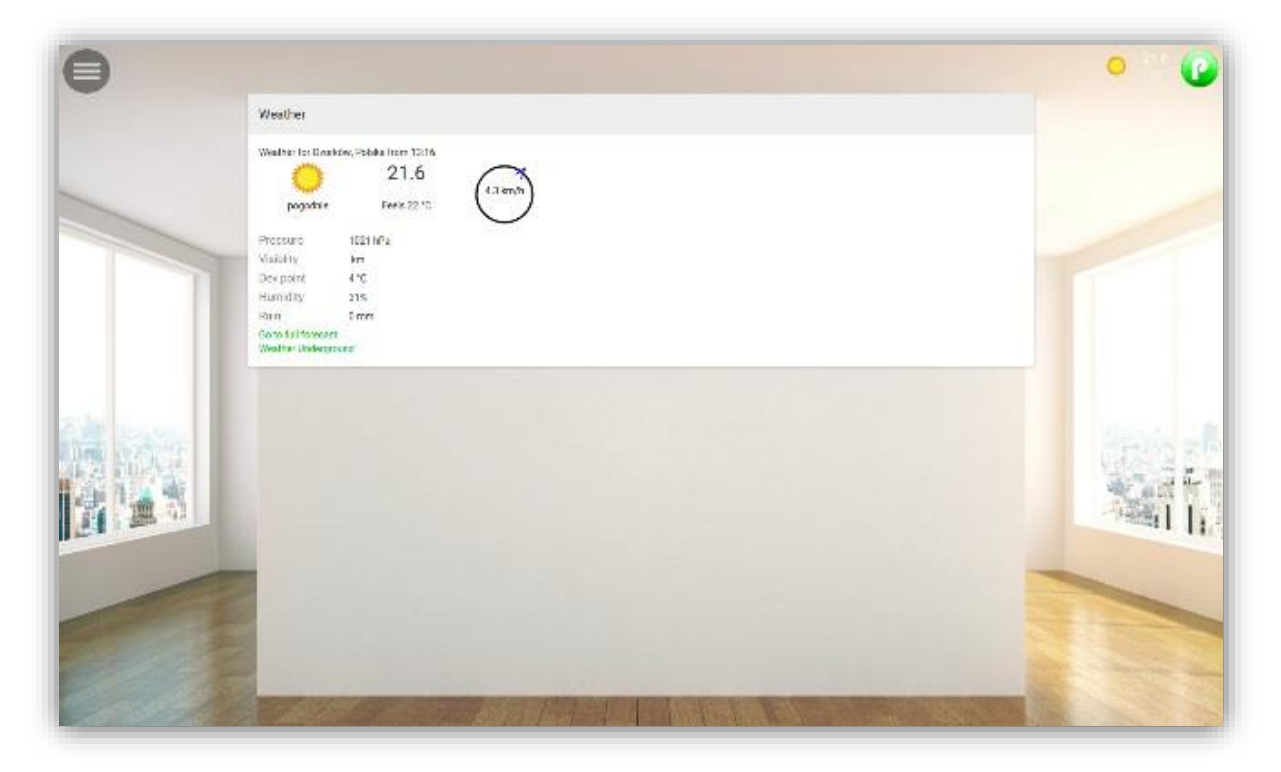

#### **Cameras**

This section is dedicated to the monitoring of IP cameras. Here you can configure all cameras at home, work, etc.. All that you need to connect very fast with camera, is the IP address and cameras password. The view can be divided into two, three, four and five columns. Full-screen option is also possible to choose. For each camera privileges for individual users can be given or taken away. This category is visible by default for all users.

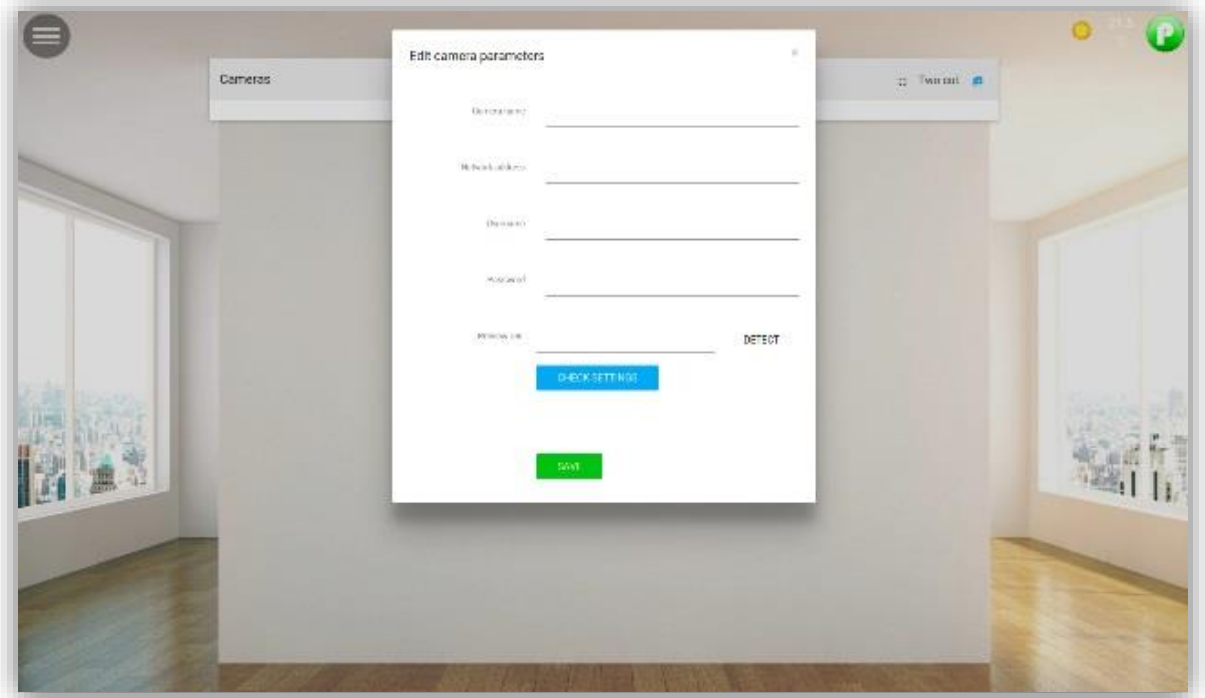

#### **Scripts**

This is the section where you create all the intelligence. Here you can programme scenes, algorithms and all other actions that will occur in our system. See how simple it is!

Scripts can be created in two ways: 'Add Script' or 'Add diagram'.

The 'Add Script' option is intended for advanced users (people who can program). The script is written in JavaScript language. For ease, the right side is a list of all devices, if you need one, just click. The advantage of this option is quick writing of algorithms and the ability to save such algorithms as a text file (useful for installers).

The second option is 'Add a diagram'. This option is for everyone. You do not have to be a programmer to create algorithms in our system. Creation of algorithms is performed fitting puzzle pieces and is very simple here. The action is created by you independently with a fitting puzzle pieces, and most importantly, you will not create a wrong action, because in such a situation, the puzzles will not fit together. After that, you can also convert algorithm to JavaScript and save for the future.

The activation of script takes place by an activator. The activator may be the time, value of the device, the device itself or access panel.

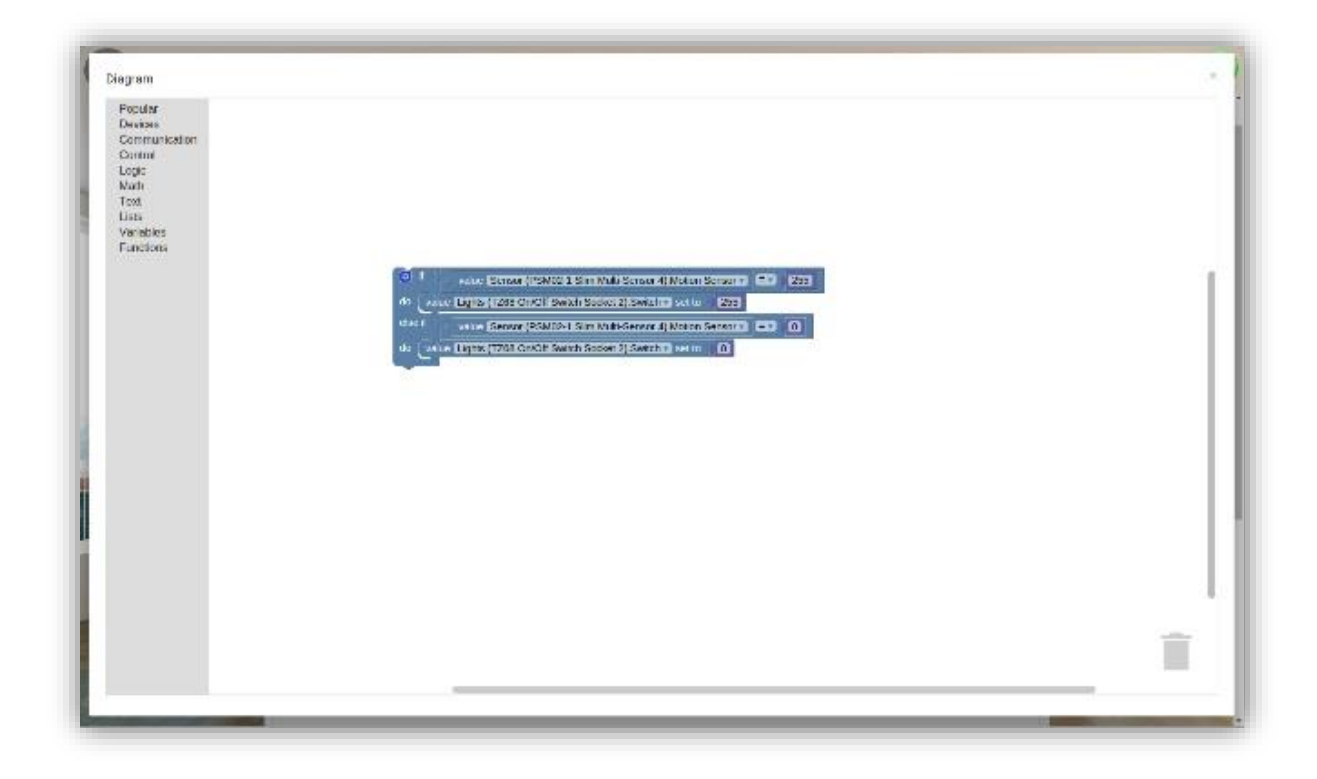

#### **Settings**

Section where you configure basic settings for applications such as: Template, Language, unit of speed or temperature unit. Here you will find a locator and the previously mentioned double location ie.: devices and the server. In this section we will create a backup of our system, which is useful at the time of failure. In a very simple way we can also return to the default settings. In this section we set server connection, which allows or not, for remote access from outside of the network.

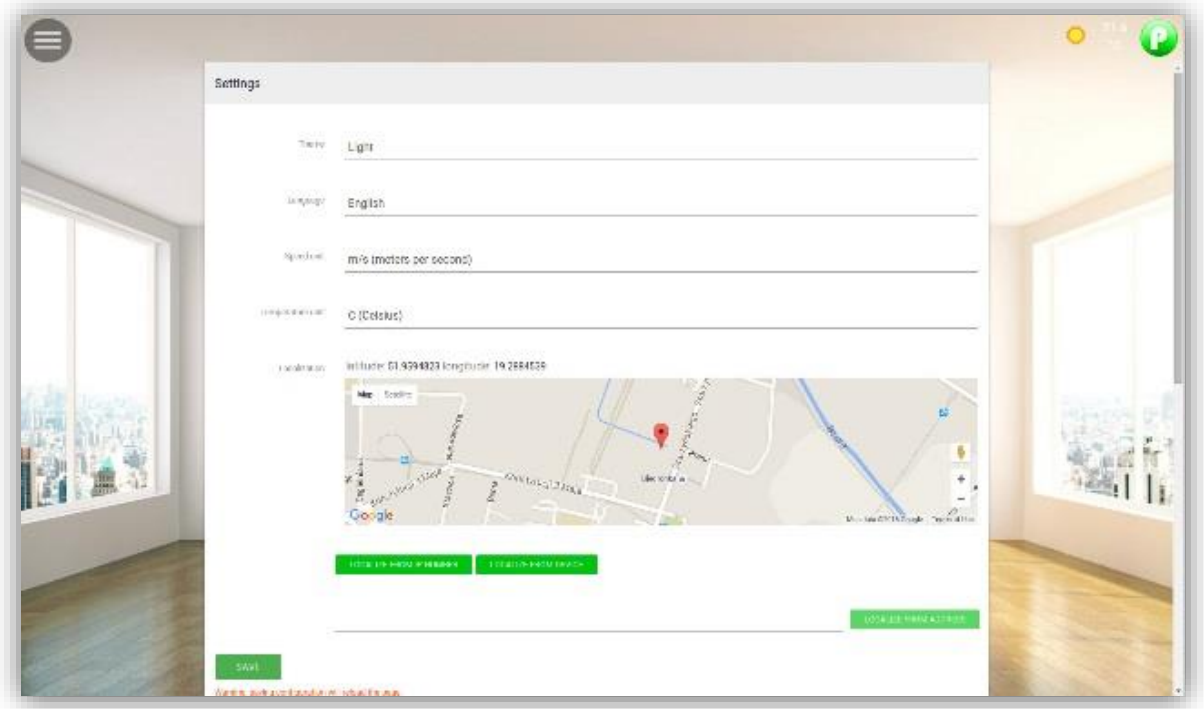

Here you can also check if there is a new application update. Every day we work to make our application better and the results of our improvements are automatically sent to your application. This way you will not have to pay for it again.

#### **Users**

This is where you create user accounts and assign them to appropriate roles. There are three roles: Administrator, User, and Child.

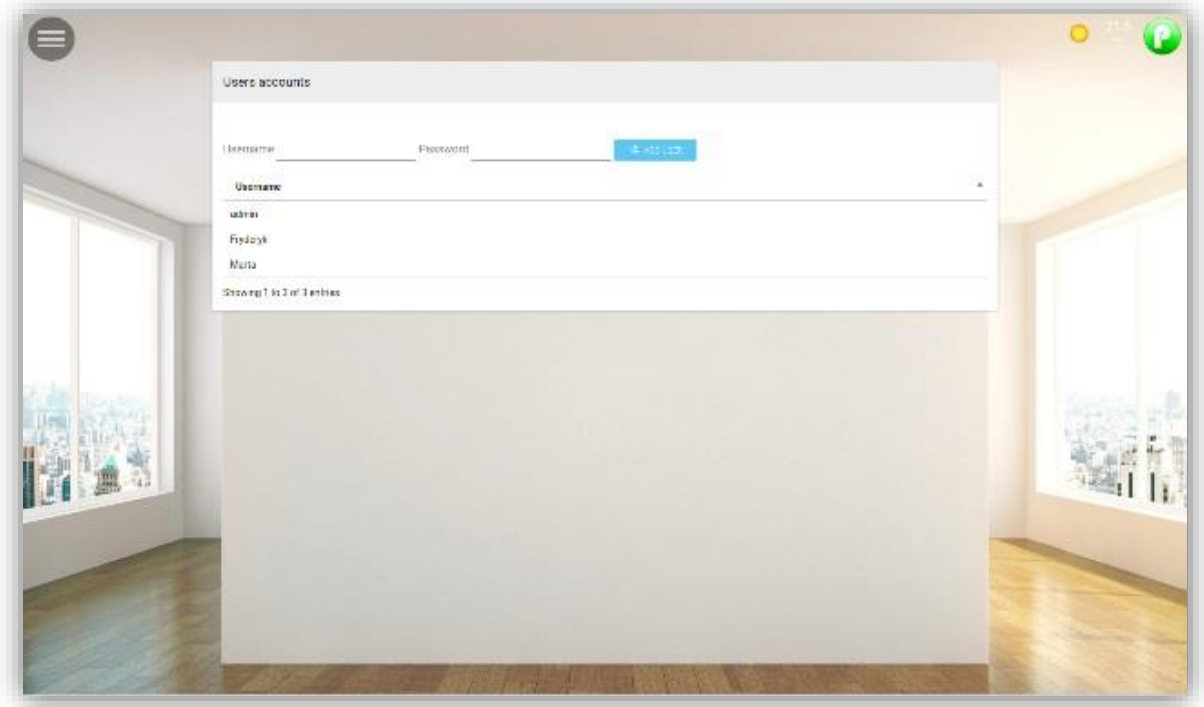

*Administrator* - a person who has full access to all menu items, configuration process, settings, and the construction of algorithms. This role allows for free configuration of devices, scenes, cameras, panels, and broadcasting accesses users and children.

*User -* a role that fully allows to use the system, but is deprived of the rights to configure. The account has access to devices, scenes, plans, cameras defined by administrator. The user account is safe in terms of interference in the system settings. This role can be fully configured by the system administrator.

*Child -* specific role addressed for children. The account has access to administrator-defined devices, scenes, plans, cameras, etc. It is very similar to the role of the user, however, you have an additional option of parental control that allows a user to lock the device for the child with a single click. That is a good option for the excessive time spent in front of a computer, television, game console*.*

#### **Access panels**

The place where you create access panels for rooms in your house. Our system allows you to create many different panels with multiple access keys. Thanks to the this fact our security system is applicable not only in houses, but also offices, apartment buildings, commercial complexes and in places which many tenants have access to or many rooms need independent alarm protection. You just receive an Internet address to the access panel, which you can handle from any device with Internet access. Access panels can be used to create complex algorithms in Scripts section.

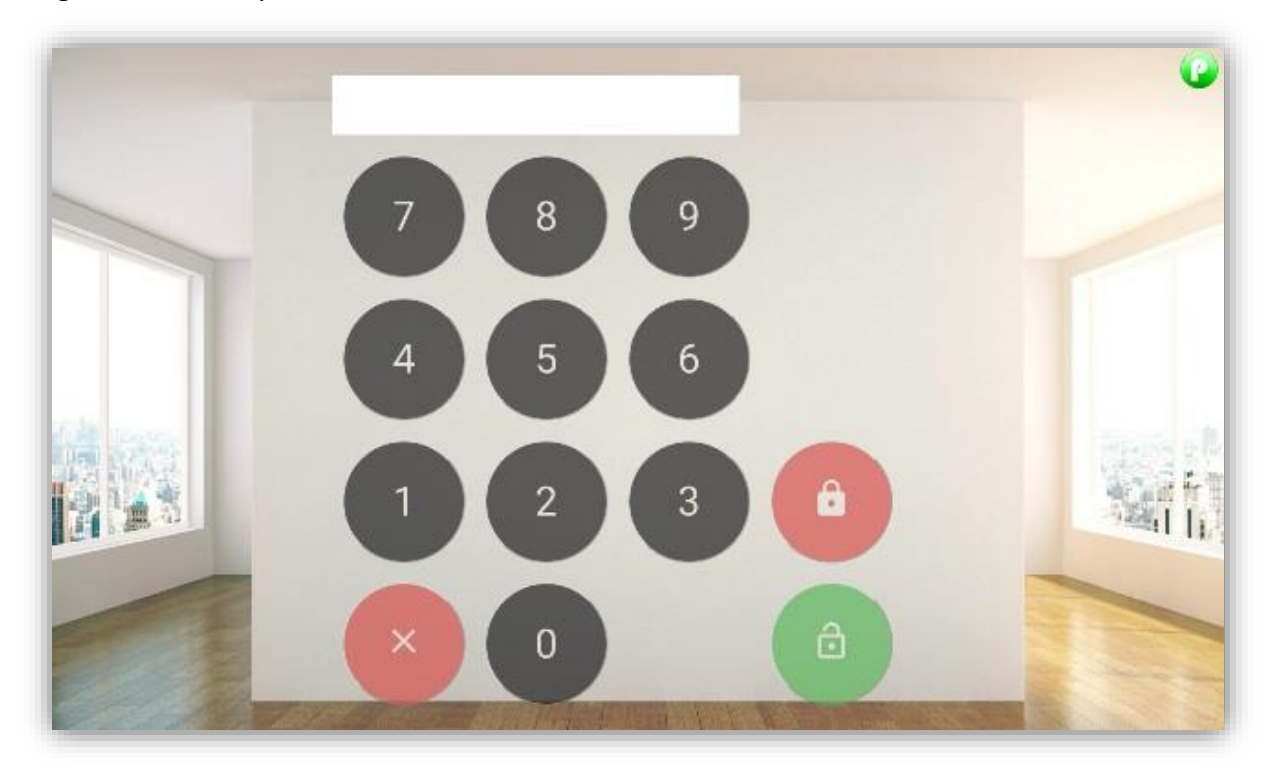

# **Chapter 3**

## **Support**

If you have any problems or technical questions, please contact us at: support@paigo.eu

Paigo Sp. z o.o. ul. Starzyńskiego 23 95-035 Ozorków Polska tel.: +48 42 230 32 52